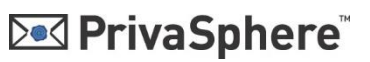

# **PrivaSphere Secure Messaging Outlook AddIn V.3.3.2 (15.02.2023)**

# Inhalt

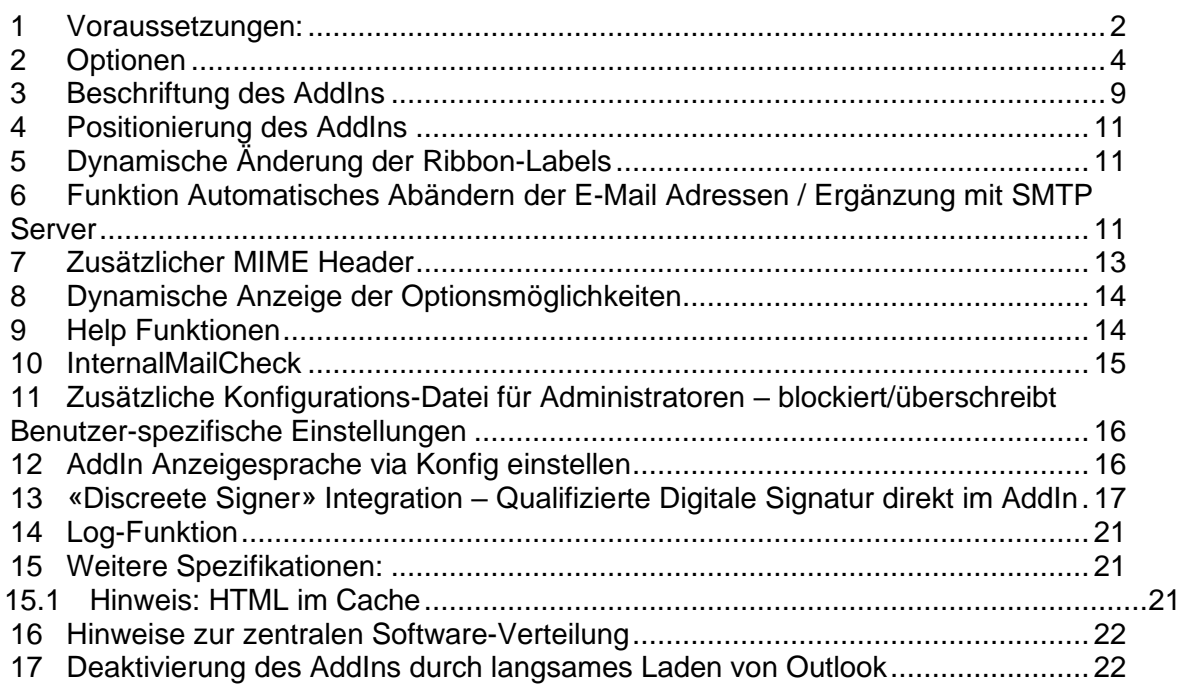

## **Technische Dokumentation für Administratoren**

Das File Version\_3.3.2.zip muss in ein Verzeichnis kopiert werden.

Die folgenden Dateien werden extrahiert:

- Setup.exe
- PrivaSphereOutlookAddInSetup.msi

# <span id="page-1-0"></span>1 **Voraussetzungen:**

Ab V2.3.0: Microsoft Office 19/365 (32bit und 64bit)

Microsoft Windows 10 Microsoft Windows 11

### **Installation .NET:**

Kompiliert mit .NET 4.5 In Windows muss .NET 2.0 aktiviert sein. Die Einstellungen sind unter: «Systemsteuerung» – «Programme und Features» - «Windows-Features aktivieren oder deaktivieren» zu finden:

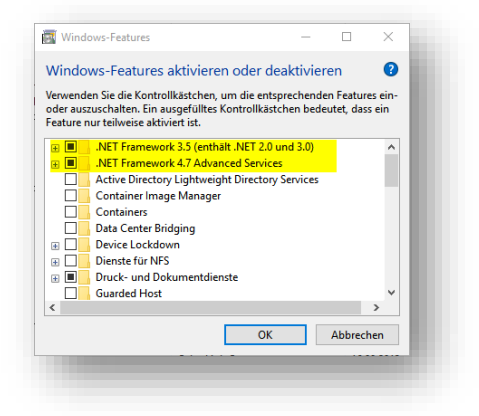

## **Bei der Installation werden vorhergehehnde Einstellungen nun übernommen.**

Die Datei PrivaSphereOutlookAddIn.dll.config aus dem Installationsverzeichnis wird nach %APPDATA%\PrivaSphere\PrivaSphere OutlookAddIn\ kopiert (beim ersten Start vom Outlook nach der AddIn Installation).

Dort werden auch die Konfigurationsänderungen gespeichert. Die Einstellungen sind somit Benutzerspezifisch.

Damit hat aber auch der Admin die Möglichkeit vordefinierte Einstellungen zu verteilen. Einfach die Konfig-Datei im Programmverzeichnis ersetzen/anpassen.

Über einen Schreibschutz besteht zudem die Möglichkeit die Datei vor Änderungen der Benutzer zu sperren. Dieser bleibt auch nach dem Kopieren ins Benutzerprofil erhalten.

Neue Funktionen ab Version 2.1.0 sind nur noch ab Office 2007 verfügbar!

DotNetFX muss vorhanden sein.

Das Installations File setup.exe muss mit Admin Rechten gestartet werden. Es installiert die benötigten Dateien in das Verzeichnis C:\Program Files (x86)\PrivaSphere AG\OutlookAddIn.

Die für den aktuellen Benutzer verwendete .config Datei finden sich **NACH dem ersten Start**  vom AddIn unter: %APPDATA%\PrivaSphere\PrivaSphere OutlookAddIn

Unter Windows 7 landet man bei Eingabe obigen Pfades unter: C:\Users\{Loginname}\AppData\Roaming\PrivaSphere\PrivaSphere OutlookAddIn

- die "Masterkonfigurationsdatei" befindet sich nach der Installation im Installationsverzeichnis. Diese kann für eine automatische Verteilung von Einstellungen entsprechend direkt nach der Installation ersetzt/angepasst werden. Danach erhalten alle neue Benutzer (rsp solche die das AddIn zu ersten Mal starten) diese Voreinstellungen

(allenfalls auch wichtig im Zusammenhang mit Terminal-Server Installationen resp. grössere Installationen mit automatischem Deployment).

Sowohl im Outlook wie auch in der Konfigurations-Datei

'PrivaSphereOutlookAddIn.dll.config' können nun alle Werte eingestellt werden.

### **WICHTIG!**

Wenn die Konfigurationsdatei per Windows Editor bearbeitet wird, muss danach die Datei per "Speichern unter..."- Funktion mit der **Codierung "UTF-8"** gespeichert werden! Wird die Datei als ANSI gespeichert, können Umlaute als Werte nicht ausgelesen werden und es kommt zu einem Fehler!

Wir empfehlen einen UTF-8 fähigen Editor zu verwenden. Gute Ergebnisse erhielten wir z.B. mit Notepad++ (<https://notepad-plus-plus.org/> ), einem frei erhältlichen Editor.

Werte sind jeweils , True' oder , False':

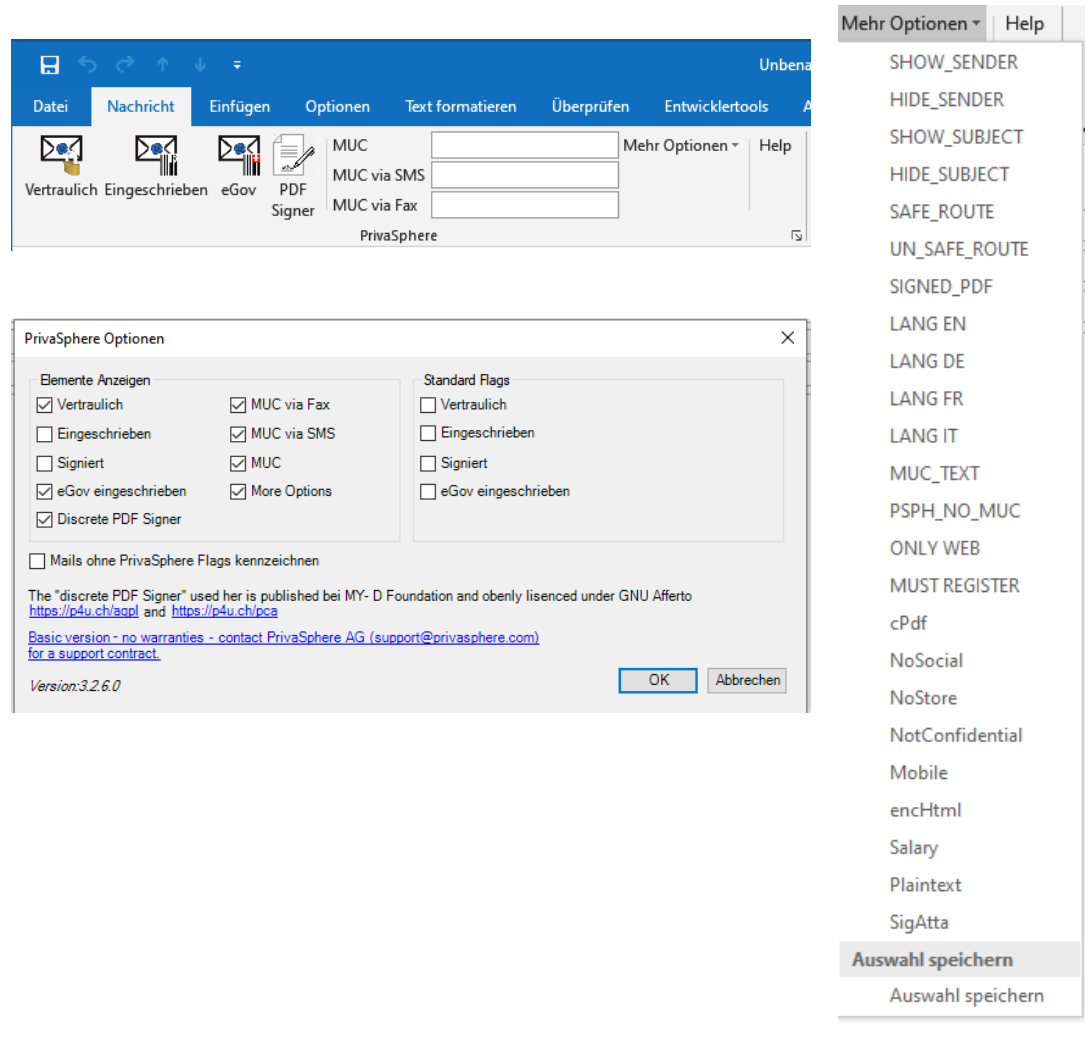

# <span id="page-3-0"></span>**2 Optionen**

Den Konfigurationsdialog erreicht man bei der Ribbons-Version auch über den kleinen Pfeil unten rechts am Ribbon

Die in den Optionen angezeigten Funktionen können ein- und ausgeblendet werden (siehe weiter unten)

- "**ShowConfidential**": zeigt/versteckt den Knopf 'Vertraulich'
- "**ShowRegistered**": zeigt/versteckt den Knopf 'Eingeschrieben'
- "**ShowSigned**": zeigt/versteckt den Knopf 'Signiert
- "**ShowEGov**": zeigt/versteckt den Knopf 'eGov
- "**ShowFax**": zeigt/versteckt den Knopf 'MUC via Fax
- "**ShowSms**": zeigt/versteckt den Knopf 'MUC via SMS
- "**ShowMuc**": zeigt/versteckt den Knopf 'MUC'
- "**ShowMoreTags**": zeigt/versteckt das PullDown Menü 'Mehr Optionen'
- "**DefaultConfidential**": setzt den Knopf 'Vertraulich' standardmässig auf aktiv/inaktiv
- "**DefaultRegistered**": setzt den Knopf 'Eingeschrieben' standardmässig auf aktiv/inaktiv
- "**DefaultSigned**": setzt den Knopf 'Signiert' standardmässig auf aktiv/inaktiv
- "**DefaultEGov**": setzt den Knopf 'eGov' standardmässig auf aktiv/inaktiv
- "**DefaultNoFlag**": aktiviert die Funktion 'Mails ohne PrivaSphere Flags kennzeichen'. Mit dieser Funktion wird jedes Mail ohne Kennzeichnung mit einem No-Flag versehen. Dies zum Schutz vor Fehlfunktionen des AddIns. Um diese Funktion zu nutzen muss der PrivaSphere Signatur Service entsprechend konfiguriert sein ('fial safe').
- "**TagsPriorSubject**" Position des Tags im Betreff: "True" (Standard) = Tags werden vor dem Betreff gesetzt, "False" = Tags werden nach dem Betreff gesetzt
- **Länge der Eingaben** für Felder (gibt Warnung aus):
	- o "**min\_muc\_lenght**": Gültige Werte: Zahlen ohne Komma (Integer) (Beispiel Wert 5 (Standard) = Der Wert für MUC muss mindestens 5-Stellig sein.)
	- o "**max\_muc\_lenght**": Gültige Werte: Zahlen ohne Komma (Integer) (Beispiel Wert 20 (Standard) = Der Wert für MUC darf nicht mehr als 20 Stellen haben.)
	- o Gibt Warnung aus
	- o "**min\_tel\_lenght**": Gültige Werte: Zahlen ohne Komma (Integer) (Beispiel Wert 9 (Standard) = Der Wert für MUC Fax/SMS muss mindestens 9-Stellig sein.)
	- o "**max\_tel\_lenght**": Gültige Werte: Zahlen ohne Komma (Integer) (Beispiel Wert 20 (Standard) = Der Wert für MUC Fax/SMS darf nicht mehr als 20 Stellen haben.)
	- o "**SendMucSmsAnyway**" / "**SendMucFaxAnyway**": True/False: sendet Mail trotz ungültigem Format von "SMS/FAX" oder "MUC"
- Einstellung eines **frei definierbaren Buttons** inkl. Tag via Konfigurationsdatei
	- o "**ShowCustomButton**": Gültige Werte: True / False: Beispiel True = Der Custom Button wird angezeigt / Beispiel False (Standard) = Der Custom Button wird nicht angezeigt
	- o "**CustomButtonCaption**": Gültige Werte: Zeichenkette (String): Beispiel Wert "Button" (Standard) = Der Button hat die Beschriftung "Button"
	- o "**CustomButtonTag**": Gültige Werte: Zeichenkette (String), Beispiel Wert "test" = Wird der Button in der E-Mail aktiviert, so fügt er den Tag <test/> hinzu.

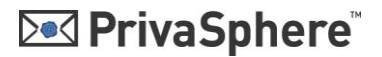

- o **WICHTIG**: Es müssen keine Klammern wie z.B. < > in der Konfig angegeben werden. Diese werden automatisch vom Programm hinzugefügt.
- o **"CustomButtonIcon":** Lädt ein frei definierbares Icon als Button.

 <setting name="CustomButtonIcon" serializeAs="String"> <value />"C:\folder\Icon\_32x32.png"</value> </setting>

Die Icons müssen im Format 32x32 Pixel sein und als Dateityp "PNG", "BMP" oder "GIF".

Die Anführungs –und Schlusszeichen in Pfad können auch weglassen werden.

### **Alle CustomButtons können nun auch als Standard eingestellt werden**

Elementnamen in der Konfiguration: DefaultCustomButton / DefaultCustomButton2 / DefaultCustomButton3 / DefaultCustomButton4

Beispiel: DefaultCustomButton3: True – Der CustomButton3 ist nun standardmässig beim Starten von Outlook bereits im gedrückten Status

### • **Automatisches Hinzufügen eines Tags bei Verwendung eines anderen Tags**

### o "**TriggerTags**":

Beispiel Wert "PSPMUCSMS;PSPMUCFax" = Sobald die Tags "PSPMUCSMS" oder "PSPMUCFax" verwendet werden, soll automatisch weitere Tags verwendet werden. Die weiteren zu verwendenden Tags werden im nächsten Punkt "AutoAddTags" definiert.

**WICHTIG**: Gross-/Kleinschreibung wird hier beachtet! Da die Tags automatisch aus der Konfig in den Betreff hinzugefügt werden. Es müssen keine Klammern wie z.B. < > in der Konfig angegeben werden. Diese werden automatisch vom Programm hinzugefügt, Die Werte werden von einander NUR via Semikolon (" ; ") getrennt.

### o "**AutoAddTags**":

Beispiel Wert "PSPConfidential;hidesubject" = Sobald die unter "TriggerTags" angegebenen Tags verwendet werden, werden automatisch die Tags " PSPConfidential " und "hidesubject" hinzugefügt.

**WICHTIG**: Gross-/Kleinschreibung wird hier beachtet! Da die Tags automatisch aus der Konfig in den Betreff hinzugefügt werden.

Es müssen keine Klammern wie z.B. < > in der Konfig angegeben werden. Diese werden automatisch vom Programm hinzugefügt.

Die Werte werden von einander NUR via Semikolon (" ; ") getrennt. Die Werte werden nur einmal und nicht doppelt in den Betreff hinzugefügt.

Die notwendigen "/" müssen mitgegeben werden! Die "<" und ">" werden gesetzt.

Beispiel\_ <setting name="TriggerTags" serializeAs="String"> <value> PSPMUCSMS;PSPMUCFax</value> </setting> <setting name="AutoAddTags" serializeAs="String">

 <value> PSPConfidential/;hidesubject</value> </setting>

• "MandatoryTagPairs":

Beispiel Wert "(cPDF,hidesubject); (PSPConfidential,safeRoute)" = Sobald der erste Tag (z.B. PSPConfidential) verwendet wird, wird automatisch der zweite Wert (in diesem Fall "safeRoute" im Mail-Betreff hinzugefügt.

### **WICHTIG**:

Gross-/Kleinschreibung wird hier beachtet! Da die Tags automatisch aus der Konfig in den Betreff hinzugefügt werden.

Es müssen keine klammern wie z.B. < > in der Konfig angegeben werden. Diese werden automatisch vom Programm hinzugefügt.

Die "/" müssen angegeben werden.

Die Paare werden von einander NUR via Semikolon (" ; ") getrennt.

Die Tags werden innerhalb eines Paares NUR via Komma (" , ") getrennt.

Die Werte werden nur einmal und nicht doppelt in den Betreff hinzugefügt.

• Erstellung eines **Status-Buttons**, welcher den Tag **<PSPStatus/>** anfügt und sofort versendet

"ShowStatusButton": Gültige Werte: True / False

Beispiel True = Der Status Button wird angezeigt

Beispiel False (Standard) = Der Status Button wird nicht angezeigt

• **Status-Abfrage:** Diese Funktion erlaubt es aus dem AddIn eine direkte Abfrage des Status eines Empfängers zu generieren.

### Aktivieren:

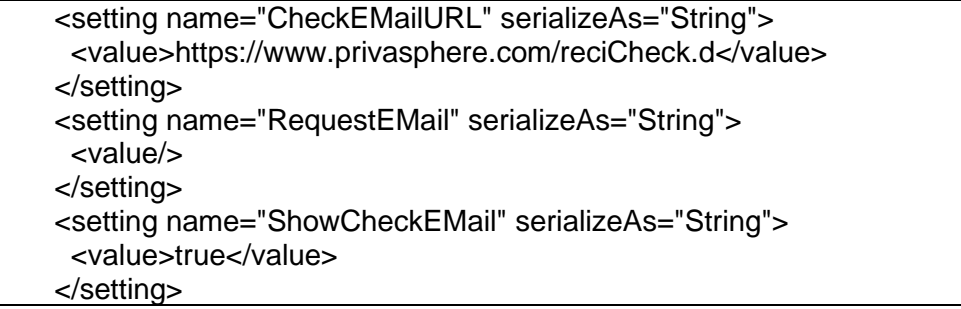

Es wird ein Abfragefeld und ein Button eingeblendet:

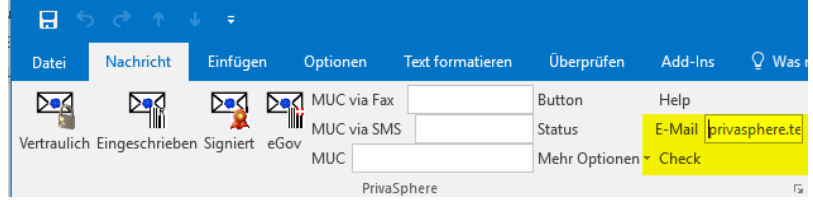

Die Funktion zeigt den Status in einer Web Abfrage:

Status of login receipient@domain.com Thu Feb 09 10:25:46 CET 2017 - asked by user@client.com **eGov enabled - NEEDS MUC**

- Abgefragt wird für den im FROM eingetragenen Outlook Benutzer des 'Hauptkontos'
- Die Abfrage ist nur für definierte Benutzer-Domänen möglich
- Die Abfrage ist nur von definierten IP Adressen der Benutzer-Domäne möglich
- Es gibt eine Abfrage-Limite pro PC und Zeiteinheit (wird mittels eindeutiger ID des Benutzers ermittelt).
- Nach erfolgreichem Versand keine Speicherung in "Sent"-Ordner "SaveltemsToSentFolder": Gültige Werte: True / False True (Standard) = Die Nachrichten im Ordner "gesendete Objekte" gespeichert False = Die Nachrichten nicht im Ordner gesendete Objekte gespeichert (gesendete Mails werden in , deleted 'Ordner verschoben und dann dort gelöscht.)

### **Labels der Statusbuttons sind änderbar**

Elementnamen in der Konfiguration: StatusAlternativeCaption / CheckEMailButtonAlternativeCaption

Beispiel: StatusAlternativeCaption: Send state – Der Status-Button wird mit "Send state" beschriftet

Beispiel: CheckEMailButtonAlternativeCaption: **Check it** – Der Check-Button wird mit "Check it" beschriftet

Beispiel:

```
 </setting>
 <setting name="StatusAlternativeCaption" serializeAs="String">
 <value>Status</value>
 </setting>
```
Zusammen mit

```
 <setting name="ShowStatusButton" serializeAs="String">
 <value>True</value>
 </setting>
```
Das "Pfeilchen" zu den "PrivaSphere Optionen' kann ausgeblendet werden. Die Einstellung ist unter:

```
 <setting name="ShowOptions" serializeAs="String"> 
 <value>True</value> 
 </setting>
```
Values: True / False (ein/aus)

### Individuelles **Ein-/Ausblenden der Tags in More-Options**:

"MoreOptionsList": Gültige Werte: Zeichenkette (String) Beispiel Wert "Showsender; hidesubject" = Es werden unter "MoreOptions" in der Mail nur die Optionen "ShowSender" und "HideSubject" angezeigt.

**WICHTIG**: Gross-/Kleinschreibung wird nicht beachtet. Ausserdem können Leerschläge oder Underlines ("\_") verwendet werden um es in der Konfig übersichtlicher zu gestalten. Diese werden danach vom Programm automatisch herausgefiltert. Die Werte werden von einander NUR via Semikolon (" ; ") getrennt.

Die **MUC Funktion "muc4all"** kann angezeigt werden. Dies mit wechselbarer Anzeige (True/False), Screentip und Beschriftung. Der Tag «muc4all» bewirkt, dass derselbe MUC für alle Empfänger in der Mail (to: / cc: / bcc: ) verwendet wird.

 <setting name="ShowMuc4All" serializeAs="String"> <value>True</value> </setting> <setting name="Muc4AllAlternativeCaption" serializeAs="String"> <value>EigenerText</value> </setting> <setting name="Muc4AllAlternativeScreenTip" serializeAs="String"> <value>EigenerScreenTip</value> </setting>

### **AutomaticMobileLookup**

AutomaticMobileLookup: Boolean (True/False) Aktiviert die Automatische Abfrage der Kontakte anhand der Empfänger-Email-Adresse. Die Abfrage wird nur durchgeführt, wenn NUR EIN Empfänger ausgewählt ist. Es wird NUR die Mobil-Telefonnummer aus den Kontakten abgefragt. Ausserdem muss das Config-Element «SendMucSmsAnyway» auf True gesetzt sein, sodass der MUC geprüft wird, auch wenn kein Wert im MUC SMS Textfeld steht. Sind mehrere 'Kontaktlisten' in Outlook vorhanden, so wird unter 'Meine Kontakte' nur die Haupt-Kontaktliste durchsucht (Kontakte – Outlook)

### **ShowThreema**

ShowThreema: Boolean

Schaltet die Sichtbarkeit des MUC threema Eingabe-Feldes ein (True) oder aus (False). Der MUC wird via threema<sup>1</sup> an die eingegebene threema ID (XXXXXXXX) gesendet. Dem Betreff der Email wird der Tag <threema:XXXXXXXX> hinzugefügt.

(Vor Gebrauch bitte PrivaSphere kontaktieren – Betreff-Tag ist noch nicht flächendeckend eingeführt. Via Web-GUI bereits verfügbar.)

<sup>1</sup> Siehe threema App: [https://threema.ch](https://threema.ch/)

# <span id="page-8-0"></span>**3 Beschriftung des AddIns**

Um den **Titel des AddIns** zu ändern kann die Datei erweitert werden um:

```
 <setting name="RibbonDisplayTitle" serializeAs="String">
   <value>PrivaSphere</value>
 </setting>
```
Wobei <value>*PrivaSphere Secure Messaging*</value> beliebigen Text enthalten kann.

Beschriftung der Buttons

Die Benennung der angezeigten , Buttons' kann wie folgt angepasst werden:

```
 <setting name="DisplayTextConfidential" serializeAs="String">
 <value>Vertraulich</value>
 </setting>
 <setting name="DisplayTextRegistered" serializeAs="String">
 <value>Einschreiben</value>
 </setting>
 <setting name="DisplayTextSigned" serializeAs="String">
 <value>Signiert</value>
 </setting>
 <setting name="DisplayTextEGov" serializeAs="String">
 <value>eGov Einschreiben</value>
 </setting>
```
Wobei <value>XXXXX</value> beliebigen Text enthalten kann.

## **Icons für die Standard-Funktionen sind änderbar:**

Elementnamen in der Konfiguration: ConfidentialAlternativeIcon / RegisteredAlternativeIcon / SignedAlternativeIcon / **EgovAlternativeIcon** 

Erlaubte Werte:

Der komplette Pfad (inkl. Dateinamen und ohne Anführungs und Schlusszeichen) zum neuen Icon (Dateityp: GIF oder PNG) – Existiert die Datei am angegebenen Ort nicht, wird das StandardIcon geladen.

Beispiel: C:\Temp\ button32x32.png

Den 'ersten Knopf' zeigen:

```
 <setting name="ShowCustomButton" serializeAs="String">
 <value>True</value>
 </setting>
 <setting name="CustomButtonCaption" serializeAs="String">
 <value>PDF signieren</value>
 </setting>
 <setting name="CustomButtonTag" serializeAs="String">
 <value>sigAtta</value>
 </setting>
```
 <setting name="CustomButtonIcon" serializeAs="String"> <value>C:\Temp\button32x32.png</value> </setting>

### **Drei neue CustomButtons verfügbar**

Elementnamen in der Konfiguration: ShowCustomButton{NR} / CustomButton{NR}Icon / CustomButton{NR}Caption / CustomButton{NR}Tag

Dafür steht {NR} für die Nummer des Buttons (z.B. CustomButton2Icon). Da es 3 neue Buttons gibt, reicht die Nummer von 2-4. Der Bisherige, alte Custombutton hat wie vorher keine Nummer.

Beispiel: ShowCustomButton2: True – Button2 wird angezeigt

Beispiel: CustomButton3Icon: C:\Temp\button32x32.png –button32x32.png wird als Icon für CustomButton3 geladen

Beispiel: CustomButton4Tag: testtag - <testtag> wird als Tag bei Aktivierung des Buttons 4 mitgesendet

Beispiel: CustomButton2Caption: Testbutton2 – Der Button2 wird im AddIn mit "Testbutton2" beschriftet

Beispiel:

```
 <setting name="ShowCustomButton2" serializeAs="String">
 <value>True</value>
 </setting>
 <setting name="CustomButton2Icon" serializeAs="String">
 <value> C:\Temp\button32x32.png </value>
 </setting>
 <setting name="CustomButton2Caption" serializeAs="String">
 <value>TestButton 2</value>
 </setting>
 <setting name="CustomButton2Tag" serializeAs="String">
 <value>IchBinEinTag</value>
 </setting>
```
## **AlternativeCaption (EN, FR, IT)**

Typ: String

Es wurden diverse neue Config-Elemente hinzugefügt. Diese enden mit der Bezeichnung «AlternativeCaption»+ Sprachbezeichnung (EN, FR oder IT). Diese stehen für den Übersetzungstext der jeweiligen Sprache. Die Anzeigesprache bezieht sich auf die Sprache von Outlook oder, falls gesetzt, vom PrivaSphereAddIn (Config-Option «DisplayLanguage»).

### **Anpassung/Sprache individuelle Texte der Standard-Knöpfe**

- ConfidentialAlternativeCaption (DE, EN, FR, IT) Ändert den Anzeigetext für den Button «Confidential» in der jeweiligen Sprache.
- RegisteredAlternativeCaption (DE, EN, FR, IT) Ändert den Anzeigetext für den Button «Registered» in der jeweiligen Sprache.
- SignedAlternativeCaption (DE, EN, FR, IT) Ändert den Anzeigetext für den Button «Signed» in der jeweiligen Sprache.
- EGovAlternativeCaption (DE, EN, FR, IT) Ändert den Anzeigetext für den Button «EGov» in der jeweiligen Sprache.

# <span id="page-10-0"></span>**4 Positionierung des AddIns**

Die Positionierung der RibbonGroup kann gesetzt werden: Der Eintrag "RibbonInsertBeforeIdMso" setzt die PrivaSphere RibbonGroup vor eine andere angegebene RibbonGroup.

Dies kann Beispielsweise wie folgt aussehen:

```
 <setting name="RibbonInsertBeforeIdMso" serializeAs="String"> 
 <value>Dokumentprüfung</value>
```
</setting>

Oder man kann dafür den Wert auch unter "RibbonInsertAfterIdMso" eintragen. Da kann z.B. wie folgt aussehen:

<setting name="RibbonInsertAfterIdMso" serializeAs="String">

<value>Optionen</value>

</setting>

### **AddIn in eigenem Outlook-Reiter**

Option "CreateOwnTabForAddIn":

Wenn diese Option auf True gesetzt wird, wird das AddIn in einem eigenen Reiter "PrivaSphere" geladen und nicht mehr unter dem Reiter "Nachricht".

# <span id="page-10-1"></span>**5 Dynamische Änderung der Ribbon-Labels**

Über die Config-Datei "PrivaSphereOutlookAddIn.dll.config" kann die Beschriftung aller vier Hauptlabels geändert werden:

- **"DisplayTextConfidential"**: Ändert den Anzeigetext der Funktion Versenden als "Vertraulich"
- **"DisplayTextRegistered"**: Ändert den Anzeigetext der Funktion Versenden als "Registriert"
- **"DisplayTextSigned"**: Ändert den Anzeigetext der Funktion Versenden als "Signiert"
- **"DisplayTextEGov"**: Ändert den Anzeigetext der Funktion Versenden als "eGov registered"

Alle Anzeigetexte wirken sich dann auch auf die AnzeigeTexte der Optionselemente aus.

# <span id="page-10-2"></span>**6 Funktion Automatisches Abändern der E-Mail Adressen / Ergänzung mit SMTP Server**

Über die Config-Datei kann eingestellt werden, ob und wann E-Mailadressen mit einer bestimmten Domäne mit einer bestimmten SMTP-Serveradresse ergänzt/abgeändert werden soll. (Nur Empfänger, CC und BCC)

- "**RecipientMailAddressTranslation**": Gibt an unter welchen Bedingungen die Mailadressen abgeändert/ ergänzt werden sollen. Gültige Werte (sind nicht Case Sensitive):
	- **"always"**: Wird immer abgeändert sofern die eingetragenen Mail Domänen mit der Domäne der E-Mailadresse übereinstimmt.
- **"onTagSet"**: Wird immer dann abgeändert sofern mindestens EIN PrivaSphere-Tag in der E-Mail verwendet wird.
- **"none"**: Standardwert nach der Installation des AddIns. E-MailAdressen werden nie abgeändert
- "MailDomain": Gibt an, auf welche Domänen in der E-Mailadresse geprüft werden soll.

Gültige Werte (nur Bespiele zum Zeigen der Syntax):

- **"bluewin.ch"**: Alle E-Mailadressen mit der Domäne "bluewin.ch" werden abgeändert
- **"bluewin.ch,infover.ch"**: Alle E-Mailadressen mit der Domäne "bluewin.ch" oder "infover.ch" werden abgeändert.(Es können beliebig viele Domänen angegeben werden)
- **"\*"**: Alle E-Mailadressen werden abgeändert
- "**NotForMailDomain**": Es können Domänen angegeben werden, die nicht abgeändert werden soll («blacklist domains»). Es gilt dieselbe Syntax wie für "MailDomain" (ausser \* für alle Domänen)
- **"SecSmtpDomain"**: Gibt an, mit welchem SMTP-Server die gültigen E-Mailadressen abgeändert werden sollen. (Standard: **smtp.privasphere.com**)
- **"DomainTranslationMode"**: Gibt an. wie die gültigen E-Mailadressen abgeändert werden sollen.

Gültige Werte (sind nicht Case Sensitive):

- **"dot"**: Die E-Mailadresse wird von **max.mustermann@bluewin.ch** in **max.mustermann@bluewin.ch.smtp.privasphere.com** abgeändert.
- **"PercentAndAt"**: Die E-Mailadresse wird von **max.mustermann@bluewin.ch** in **max.mustermann%bluewin.ch@smtp.privasphere.com** abgeändert.

Automatisches Abändern der Mail-Adressen mit neuer Option "onTagList"

#### "**MailAddressTranslationTagList**"

Gültige Werte: Zeichenkette (String)

Beispiel Wert "cPDF,PSPConfidential" = Wird einer dieser Tags im E-Mail verwendet, so werden die MailDomains der Empfänger auf den PrivaSphere SMTP oder andere abgeändert.

WICHTIG: Gross-/Kleinschreibung wird hier NICHT beachtet!

Es müssen keine Klammern wie z.B. < > oder / in der Konfig angegeben werden. Diese werden automatisch vom Programm hinzugefügt.

Die Tags werden von einander NUR via Komma (" , ") getrennt.

Es muss nur einer dieser Werte verwendet werden, damit die MailDomains geändert wird.

#### **Zweite AddressTranslation Regel verfügbar**

Elementnamen in der Konfiguration:

ManualSecSmtpDomain / ManualDomainTranslationMode / ShowManualDomainTranslationButton / ManualDomainTranslationButtonIcon / ManualDomainTranslationButtonCaption / DefaultManualDomainTranslation

Beispiel: ManualSecSmtpDomain : smtp.privasphere.com – Die bisherige Mail-Adresse wird durch die domain smtp.privasphere.com ersetzt

Beispiel: ManualDomainTranslationMode: percentandat – In der bisherigen Mail-Adresse wird das at-Zeichen (@) durch das Prozentzeichen (%) und am Ende das @ mit der neuen SecSmtpDomain angehängt – z.B.

max.mustermann%musterag.ch@smtp.privasphere.com Es muss immer entweder "percentandat" oder "dot" als Wert im Konfigelement existieren, ansonsten wird nichts an der E-Mail geändert.

Beispiel: ShowManualDomainTranslationButton: True – Der Button für die manuelle Übersetzung wird im AddIn angezeigt

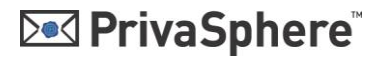

Beispiel: ManualDomainTranslationButtonIcon: C:\Temp\FreeIcon2.gif - FreeIcon2.gif wird als Icon für den Button geladen Beispiel: ManualDomainTranslationButtonCaption: Manuelle Übersetzung – Der Button

wird mit "Manuelle Übersetzung" beschriftet

Beispiel: DefaultManualDomainTranslation: True - Der Button für die manuelle Übersetzung wird im AddIn standardmässig aktiviert

Beispiel:

 <setting name="ManualSecSmtpDomain" serializeAs="String"> <value>smtp.privasphere.com</value> </setting> <setting name="ManualDomainTranslationMode" serializeAs="String"> <value>percentAndAt</value> </setting> <setting name="ShowManualDomainTranslationButton" serializeAs="String"> <value>True</value> </setting> <setting name="ManualDomainTranslationButtonIcon" serializeAs="String"> <value>C:\Temp\button32x32.png</value> </setting> <setting name="ManualDomainTranslationButtonCaption" serializeAs="String"> <value>Address Translation</value> </setting> <setting name="DefaultManualDomainTranslation" serializeAs="String"> <value>False</value> </setting>

#### **DomainTranslationBySender**

DomainTranslationBySender: Boolean Aktiviert die Funktion, welche beim Senden einer E-Mail die Absenderadresse überprüft und anhand derer die Empfängeradressen (und deren Domänen) übersetzt. (True = Aktiviert, False = Deaktiviert)

#### **DomainTranslationBySenderFilter**: String

Beinhaltet die Filter-Argumente anhand derer die Absenderadresse überprüft wird. (Im Regular Expression Format) diese werden dann mit der Senderadresse verglichen und falls die Regular Expression zutrifft, werden die Empfängeradressen anhand der bisherigen Übersetzungs-Config-Elemente («Domaintranslation» etc.) übersetzt. Beispiel: ^(.+@bj.admin.ch|.+@sem.admin.ch)\$

## <span id="page-12-0"></span>**7 Zusätzlicher MIME Header**

Um die Tags zusätzlich in die eigene Mail-Property einzufügen, ist die Option "AddTagsToMimeHeader" in der Config-Datei auf "True" zu setzen. Die Tags werden dann in die eigene Mail Property "X-PSPH-TAGS" eingefügt.

```
 <setting name="AddTagsToMimeHeader" serializeAs="String">
 <value>False</value>
 </setting>
```
Standardmässig sind die MIME Header Einträge eingeschaltet.

"**AddTagsOnlyToMimeHeader**": es werden keine Subjekt Tags sondern nur MIME Tags gesetzt.

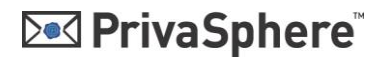

Werden Mails erneut aus Outlook gesendet («resend»), so werden 'alte' MIME Headers gelöscht und neue nur bei Verwendung der entsprechenden Outlook AddIn Funktionen neu gesetzt.

# <span id="page-13-0"></span>**8 Dynamische Anzeige der Optionsmöglichkeiten**

In der Config-Datei kann angegeben werden, welches Optionselement angezeigt oder ausgeblendet werden soll:

- **"ShowConfigElementConfidential"**: Zeigt die Option für das Einblenden des Buttons **"Confidential"** an oder blendet diese aus (Werte: **"True"** oder **"False"**)
- **"ShowConfigElementRegistered"**: Zeigt die Option für das Einblenden des Buttons **"Registered"** an oder blendet diese aus (Werte: **"True"** oder **"False"**)
- **"ShowConfigElementSigned"**: Zeigt die Option für das Einblenden des Buttons **"Signed"** an oder blendet diese aus (Werte: **"True"** oder **"False"**)
- **"ShowConfigElementEGov"**: Zeigt die Option für das Einblenden des Buttons **"eGov registered"** an oder blendet diese aus (Werte: **"True"** oder **"False"**)
- **"ShowConfigElementMoreOptions"**: Zeigt die Option für das Einblenden des Buttons **"MoreOptions"** an oder blendet diese aus (Werte: **"True"** oder **"False"**)
- "ShowConfigDefaultConfidential": Zeigt die Option für das Setzen des Standardflags von **"Confidential"** an oder blendet diese aus (Werte: **"True"** oder **"False"**)
- **"ShowConfigDefaultRegistered":** Zeigt die Option für das Setzen des Standardflags von **"Registered"** an oder blendet diese aus (Werte: **"True"** oder **"False"**)
- **"ShowConfigDefaultSigned":** Zeigt die Option für das Setzen des Standardflags von **"Signed"** an oder blendet diese aus (Werte: **"True"** oder **"False"**)
- **"ShowConfigDefaultEGov":** Zeigt die Option für das Setzen des Standardflags von **"eGov registered"** an oder blendet diese aus (Werte: **"True"** oder **"False"**)
- **"ShowConfigDefaultNoFlag":** Zeigt die Option für das Setzen des Standardflags von **"PSPNoFlag"** an oder blendet diese aus (Werte: **"True"** oder **"False"**)

# <span id="page-13-1"></span>**9 Help Funktionen**

• Einstellung des "on-mouse-over-text" je Button via Konfigurationsdatei AlternativeScreenTip-Einträge

Gültige Werte: Zeichenkette (String)

Alle Konfigurations-Punkte die mit "AlternativeScreenTip" enden verhalten sich gleich.

Beispiel bei "ConfidentialAlternativScreenTip" mit Wert "Dies ist ein Test" = Sobald man mit der Maus in der E-Mail über den Button Confidential fährt, erscheint nicht mehr der Standard Hilfetext, sondern der Text "Dies ist ein Test".

- Einstellbare Help-Link URL: "ShowHelpButton":Gültige Werte: True / False Beispiel True (Standard) = Der Hilfe Button wird angezeigt Beispiel False = Der Hilfe Button wird nicht angezeigt
- "**HelpLink**": Gültige Werte: Zeichenkette (String) Beispiel Wert "https://www.privasphere.com/hp/?id=60&L=1" (Standard) = Sobald auf den Hilfe-Button in der E-Mail geklickt wird, öffnet sich der angegeben Link im Standard-Browser.

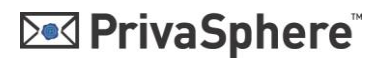

# <span id="page-14-0"></span>**10 InternalMailCheck**

Überprüft die E-Mail Empfängeradressen, ob es sich um interne oder externe Empfängeradressen handelt. Falls intern, wird eine Warnmeldung mit selbst definierbarem Text ausgegeben.

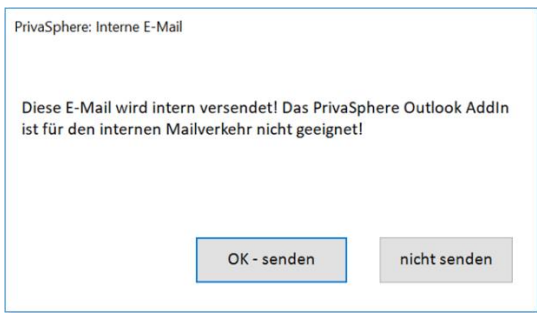

Wird «OK - senden» ausgewählt, wird die Mail trotzdem gesendet. Bei «nicht senden» wird der Sendevorgang abgebrochen und der Maileditor bleibt offen.

### **InternalMailCheckGALSearch**

Typ : Boolean StandardValue: False Beschreibung: Aktiviert (True) oder deaktiviert (False) die Abfrage einer Email Adresse aus der Globalen Adressliste von MS Exchange. Für den internen Mailcheck.

Beschreibung «Internal Mailcheck» Der Check ob eine Mail intern versendet wird oder nicht, lauft wie folgt ab:

Beim drücken des «Senden» Buttons in Outlook wird zuerst via Konfig geprüft ob die Funktion aktiviert ist («**InternalMailCheck**» = True).

Danach wird via Konfig («**InternalMailCheckTagDependency**») geprüft, ob die nötigen Tags ausgewählt wurden (\* = Jeder Tag ist gültig / oder ein/mehrere Spezifische Tags z.B. «**PSPConfidential;showsender**» getrennt via Semikolon «;»). Ist diese Konfig Option leer, wird der Internal Mailcheck abgebrochen.

Danach wird via Konfig («**InternalMailCheckDomainFilter**») geprüft ob manuell Domänen angegeben wurden die als intern gelten. (Diese werden im Regex-Format angegeben z.B. **^(.+@bj.admin.ch|.+@sem.admin.ch)\$** ).

Trifft diese Regular Expression nun auf einen der E-Mail-Empfänger zu, dann erscheint bereits die Warnmeldung, dass es sich um eine interne Mail handelt.

Trifft dies nicht zu, wird via Konfig («**InternalMailCheckGALSearch**») geprüft, ob noch die Globale Adressliste (GAL) nach den Empfängern durchsucht werden soll. Falls «**InternalMailCheckGALSearch**» = True dann wird noch die GAL nach den Empfänger E-Mail-Adressen durchsucht. Wurde eine E-Mail in der Liste gefunden, so wird die Warnmeldung ausgegeben. Falls nicht, wird die E-Mail normal und ohne Meldung gesendet.

### **InternalMailCheckMessageTextDE**: String

Beinhaltet den Text, der bei der Warnmeldung (MessageBox) in der Sprache Deutsch angezeigt werden soll.

#### **InternalMailCheckMessageTextEN**: String

Beinhaltet den Text, der bei der Warnmeldung (MessageBox) in der Sprache Englisch angezeigt werden soll.

#### **InternalMailCheckMessageTextFR**: String

Beinhaltet den Text, der bei der Warnmeldung (MessageBox) in der Sprache Französisch angezeigt werden soll.

#### **InternalMailCheckMessageTextEN**: String

Beinhaltet den Text, der bei der Warnmeldung (MessageBox) in der Sprache Italienisch angezeigt werden soll.

# <span id="page-15-0"></span>**11 Zusätzliche Konfigurations-Datei für Administratoren – blockiert/überschreibt Benutzer-spezifische Einstellungen**

Es gibt neu eine Administratoren-Konfigurations-Datei: PrivaSphereOutlookAddIn.dll.Admin.config

Diese kann durch den Administrator angepasst und dann schreibgeschützt werden.

Es werden die Werte der Admin-Konfiguration verwendet, falls solche vorhanden sind. Ist bei einer Option in der Admin-Konfiguration kein Wert vorhanden, wird der Wert aus der User-Konfiguration verwendet.

Wenn der User via Optionsmaske direkt im AddIn Einstellungen vornimmt (z.B. Button "Confidential" ausblenden) und dieser jedoch via Admin-Konfiguration angezeigt werden soll, wird die Einstellung des Benutzers ignoriert und es wird ein Eintrag im Log gemacht.

Befindet sich in der Admin-Konfiguration z.B. unter "ShowConfidential" weder der Wert "True" noch "False" sondern der Wert "Test", wird ein Fehler in die Log-Datei geschrieben und der Wert wird aus der User-Konfiguration gelesen. Ist der Wert in der User-Konfiguration ebenfalls fehlerhaft, wird eine Fehlermeldung als MessageBox ausgegeben.

# <span id="page-15-1"></span>**12 AddIn Anzeigesprache via Konfig einstellen**

Elementname in der Konfiguration: DisplayLanguage Erlaubte Werte: alle möglichen Language Codes (ohne Anführungs und Schlusszeichen) Beispiel: de-CH für Deutsch-Schweiz

Die Language-Codes sind unter folgendem Link ersichtlich: <https://msdn.microsoft.com/en-us/library/cc233982.aspx>

Relevant ist dafür die Spalte "Language tag".

Beispiel:

```
 <setting name="DisplayLanguage" serializeAs="String">
 <value>fr-CH</value>
 </setting>
```
Werte:

- de-CH
- it-CH
- fr-CH
- en-CH

# <span id="page-16-0"></span>**13 «Discreete Signer» Integration – Qualifizierte Digitale Signatur direkt im AddIn**

Ab der Version 3.1.2 des Outlook AddIns ist der «Discreete Signer» direkt integriert. Damit können PDF Dateien direkt in Outlook signiert werden.

Für eine Anleitung siehe: <https://www.privasphere.com/h/index.php?id=111&L=1>

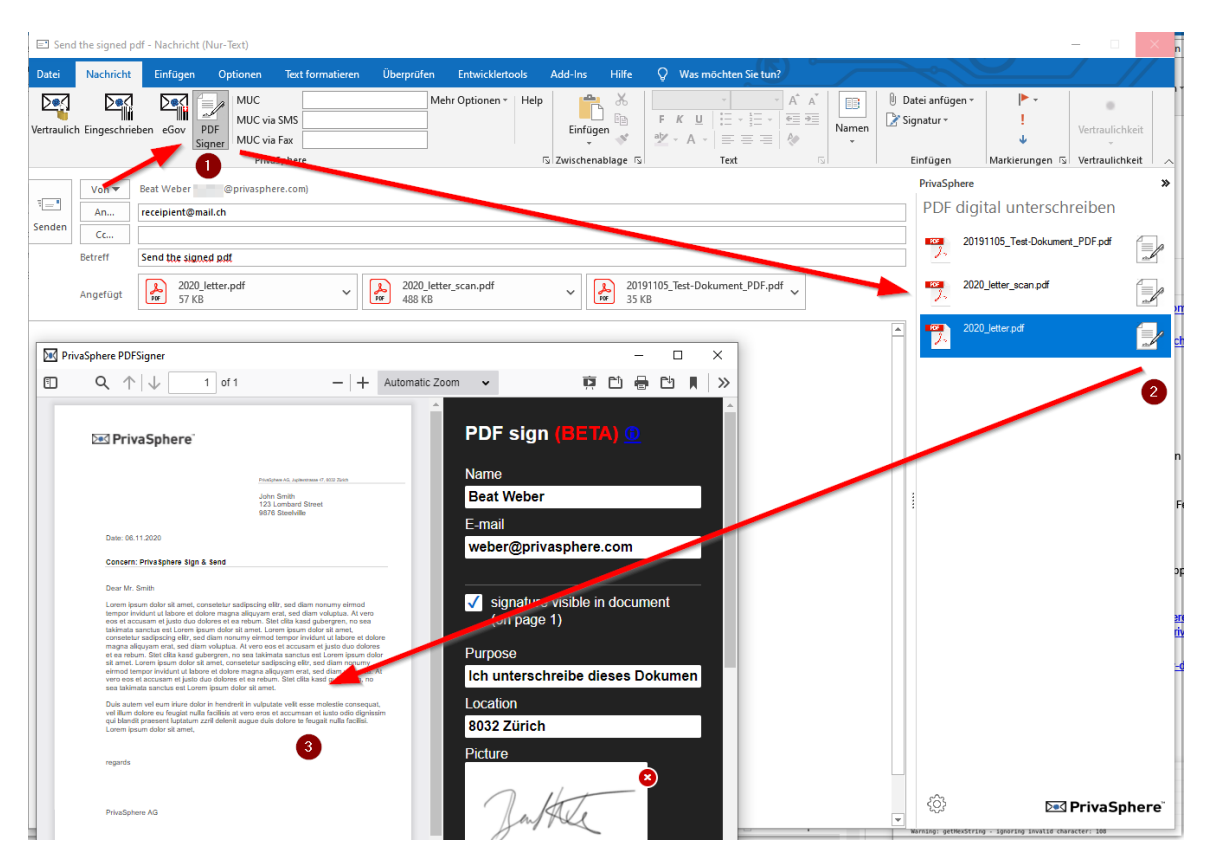

### **Einstellungen**

Die Einstellungen lassen sich durch den Benutzer im Menü editieren – sie werden anschliessend in der Benutzer-Konfiguration abgespeichert.

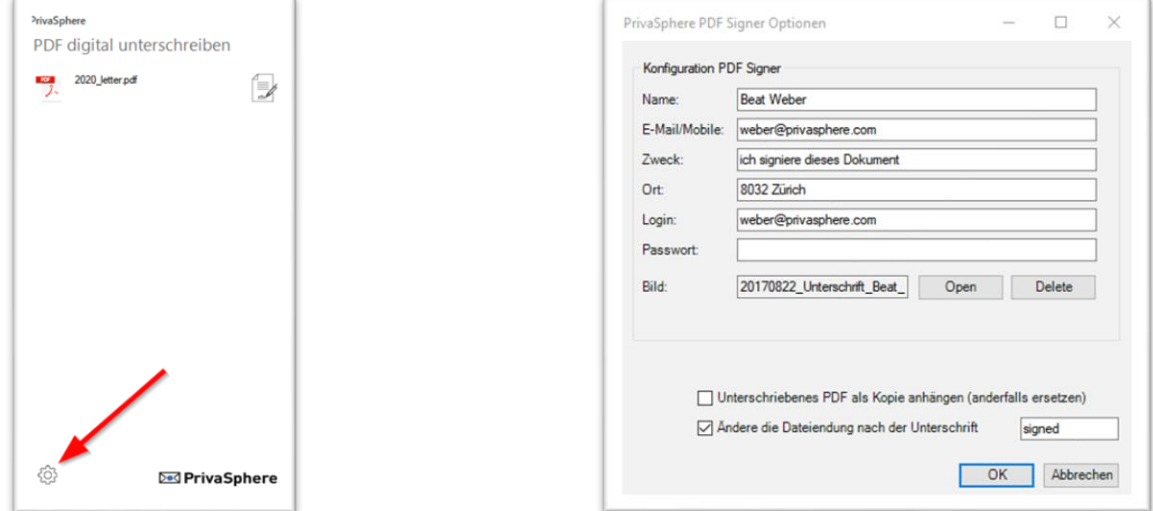

Folgende Einstellungen lassen sich in der Konfigurations-Datei setzen:

```
Zeigt Button im AddIn, default «True» (True/False)
```

```
 <setting name="ShowPDFSigner" serializeAs="String">
  <value>True</value>
 </setting>
```
Einfügen der Online Version des Signers – damit kann diese verwendet werden. Ohne Eintrag wird die lokale Version verwendet, die mit dem AddIn installiert wird. Diese ist im Programm-Verzeichnis gespeichert (typischerweise C:\Program Files (x86)\PrivaSphere AG\OutlookAddIn\html\)

```
<setting name="PDFSigner_Url" serializeAs="String">
 <value>https://www.privasphere.com/h/fileadmin/user_upload/html_discrete_sig_addin/</value>
</setting>
```
Reihenfolge, welche Quelle für die Signatur-Software genommen wird.

Werte:

«network»: die Verfügbare Netzwerk Version wird geladen (so erreichbar) Quelle ist «PDFSigner\_Url»

local: die lokal installierte Version wird verwendet (typischer Programm-Installations-Pfad: ...\Program Files (x86)\PrivaSphere AG\OutlookAddIn\html\)

```
 </setting>
 <!-- Source network/local -->
 <setting name="PDFSigner_Source" serializeAs="String">
  <value>local</value>
 </setting>
```
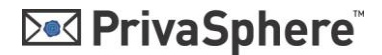

Lokales Caching (Speicherung) der Online verfügbaren Version des diskreten Signierers: Das OutlookAddIn speichert die Online-Version lokal zur Verwendung ab. Sollte nicht die aktuellste Version angezeigt werden, so kann der Cache Speicher wie folgt gelöscht werden:

Löschen Sie das Verzeichnis: C:\Users\user\AppData\Local\**CefSharp** und starten Sie Outlook erneut. (user: der jeweilige Windows-Benutzer)

Option aktuell nicht verfügbar: *Die Signatur wird im PDF angezeigt, default «True» (True/False)*

```
 <setting name="PDFSigner_DisplaySignature" serializeAs="String">
  <value>True</value>
 </setting>
```
Die signierte Datei wird umbenannt

```
 <setting name="PDFSigner_InsertFileExtension" serializeAs="String">
  <value>True</value>
 </setting>
```
Die signierte Datei wird zusätzlich zur unsignierten Datei der Mail hinzugefügt: True: zusätzlich / False: ersetzten

```
 <setting name="PDFSigner_AddCopyPDF" serializeAs="String">
  <value>False</value>
 </setting>
```
Namenszusatz der signierten Datei (wird mit «-» angehängt («datei.pdf» -> «dateisigned.pdf»)

```
 <setting name="PDFSigner_FileExtension" serializeAs="String">
  <value>signed</value>
 </setting>
```
«Name» des Unterzeichners:

```
 <setting name="PDFSigner_Name" serializeAs="String">
  <value>Hans Muster</value>
 </setting>
```
«Ort» der Unterzeichnung:

```
 <setting name="PDFSigner_Place" serializeAs="String">
  <value>8000 Zürich</value>
 </setting>
```
«Grund» der Unterzeichnung:

```
 <setting name="PDFSigner_Purpose" serializeAs="String">
  <value>Ich unterschreibe dieses Dokument</value>
 </setting>
```
«eMail Adresse» des Unterzeichners

```
 <setting name="PDFSigner_Phone" serializeAs="String">
  <value>mail@firma.ch</value>
 </setting>
```
Provider ist standardmässig PrivaSphere – kann hier geändert werden.

```
 <setting name="PDFSigner_Provider" serializeAs="String">
  <value>https://p4u.ch/discretePdfSig5678.d</value>
 </setting>
```
PrivaSphere Login: eMail Adresse

```
 <setting name="PDFSigner_Login" serializeAs="String">
  <value>mail@firma.ch</value>
 </setting>
```
Beschriftung des Signatur-Windows

```
 <setting name="PDFSigner_WndTitle" serializeAs="String">
  <value />
 </setting>
```
Dateiname des Bildes in der Signatur: (zulässig: png, jpeg, svg, tiff, bmp, webp)

```
 <setting name="PDFSigner_ImageName" serializeAs="String">
  <value>bildsignatur.png</value>
 </setting>
```
Bild in der Signatur. Dies wird als Base64 String eingefügt. Kann z.B. hier generiert werden: [https://www.base64decode.org](https://www.base64decode.org/)

```
 <setting name="PDFSigner_Image" serializeAs="String">
  <value>………….</value>
 </setting>
```
PrivaSphere Passwort für das Signier-Konto. **ACHTUNG**: das Passwort wird offen in der Konfigurations-Datei gespeichert. Im PrivaSphere Konto kann gewählt werden, ob ein Passwort notwendig ist oder nicht. Ohne Passwort wird die Signatur 'nur, mit der MobileID Abfrage autorisiert.

```
 <setting name="PDFSigner_Password" serializeAs="String">
  <value />
 </setting>
```
Bestätigungs 'PopUp' nach der erfolgreicher Signatur ein-/aus-schalten.

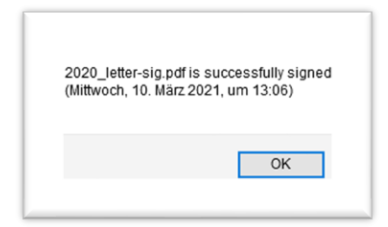

```
 </setting>
    <setting name="PDFSigner_NoAlert" serializeAs="String">
      <value />
Sprache der Signer-Software (en/de)
```

```
 </setting>
 <setting name="PDFSigner_Language" serializeAs="String">
  <value />
```
# <span id="page-20-0"></span>**14 Log-Funktion**

Zusätzliche Log-Funktion. Es werden geloggt: Übersteuerungen durch Admin-Einstellungen sowie Fehler, die nicht direkt in Outlook angezeigt werden. Es werden auch Fehler aus den Libraries ins Log geschrieben.

Der Pfad zur Log-Datei: %appdata% PrivaSphere Verzeichnis

# <span id="page-20-1"></span>**15 Weitere Spezifikationen:**

- Ab Office 2010 Support für die 32 und 64 Bit Office Versionen
- Multilanguage Support (D,F,I,E) : wird entweder automatisch aufgrund der Windows Anzeigesprache oder der Konfiguration bestimmt
- Eingabe von "nomuc" in MUC Feld löst ein <nomuc> Tag aus

Getestet mit Microsoft Outlook 2007, 2010, 2013, 2016, 365

Eingeschränkte Benutzung unter Windows 8 und Outlook 2013 (älter als Build 15.0.4641.1001):

Beim Einsatz werden die eMail-Konten nicht mehr automatisch abgerufen. Die PrivaSphere spezifischen Funktionalitäten hingegen funktionieren.

# <span id="page-20-2"></span>*15.1Hinweis: HTML im Cache*

Wird der HTML Signierer von Netz geladen (<value>local</value>) und ist allenfalls im mitgelieferten Browser noch eine **alte Version im Cache**, so kann im Roaming Verzeichnis das Cache Verzeichnis gelöscht werden.

(%APPDATA%) -> C:\Users\user\AppData\Local\ -> löschen Sie das Verzeichnis «**CefSharp**».

# <span id="page-21-0"></span>**16 Hinweise zur zentralen Software-Verteilung**

Der einfachste Weg um geänderte Einstellungen zu verteilen sieht wie folgt aus:

- 1. Über ein Login-Script / Batch / Verteilungssoftware etc. die Konfigurationsdatei im Programmverzeichnis ersetzen/anpassen Damit sind alle neue Benutzer mit den geänderten Einstellungen abgedeckt, welche noch kein Benutzerprofil haben
- 2. Über ein Login-Script / Batch / Verteilungssoftware etc. die Konfigurationsdatei des aktuellen Benutzers (im Pfad %APPDATA%\PrivaSphere\PrivaSphere OutlookAddIn\) ersetzen/anpassen So kann von bestehenden Benutzern die Konfiguration automatisiert angepasst werden

Schritt 1 benötigt normalerweise lokale Admin-Rechte. Schritt 2 würde im Kontext des angemeldeten Benutzers laufen.

Schritt 1 kann weggelassen werden. Dann ist aber zu beachten, dass bei einem neuen Benutzer der Pfad zur Konfigurationsdatei zuerst manuell erstellt werden muss.

Um die Einstellungen für Benutzer zu 'sperren', so kann wie folgt vorgegangen werden:

• Die Konfigurationsdatei kann einfach mit einem Schreibschutz versehen werden. Es kann bereits die Quelldatei/Vorlage mit einem solchen versehen werden, dieses Attribut müsste nach dem Kopieren erhalten bleiben.

# <span id="page-21-1"></span>**17 Deaktivierung des AddIns durch langsames Laden von Outlook**

Vereinzelt wurde beobachtet, dass auf älteren Maschinen / Windows Versionen das AddIn durch Outlook deaktiviert wurde, da es eine 'lange' Ladezeit hatte.

Folgende Hinweise durch Microsoft können zur Lösung des Problems helfen:

## **Add-In-Ausfallsicherheit**

<https://technet.microsoft.com/de-de/library/cc179110.aspx>

*Für die Ausfallsicherheit von Outlook werden von Outlook standardmäßig alle Add-Ins deaktiviert, die sich negativ auf die Leistung, Stabilität oder Zuverlässigkeit von Outlook auswirken. Der Benutzer kann die Add-Ins in Outlook 2013 unter Datei > Deaktivierte Add-Ins anzeigen anzeigen und wieder aktivieren. Falls leistungsbeeinträchtigende Add-Ins von Outlook 2013 nicht automatisch deaktiviert werden sollen, können Sie als IT-Administrator mithilfe der Outlook-Gruppenrichtlinienvorlage (Outlk15.admx) die folgende Gruppenrichtlinienoption festlegen: Liste mit verwalteten Add-Ins. Diese Einstellung befindet sich unter Benutzerkonfiguration\Administrative Vorlagen\Microsoft Outlook 2013\Verschiedenes. Weitere Informationen finden Sie unter Add-Ins in Planen von Funktionsanpassungen in Outlook 2013.*

# **Ded PrivaSphere**®

### **Add-Ins sind Benutzer Reaktivierung nach Office-Programmen deaktiviert**

[https://support.microsoft.com/de-ch/help/2758876/add-ins-are-user-re-enabled-after-being](https://support.microsoft.com/de-ch/help/2758876/add-ins-are-user-re-enabled-after-being-disabled-by-office-programs)[disabled-by-office-programs](https://support.microsoft.com/de-ch/help/2758876/add-ins-are-user-re-enabled-after-being-disabled-by-office-programs)

*Alle Rechte liegen bei PrivaSphere AG - 2023*

*Ausschliesslich für den genehmigten Gebrauch mit PrivaSphere Secure Messaging*

*[www.privasphere.com](http://www.privasphere.com/)*